# FILING Snelstartgids

Versie 0,97 (Februari 2021)

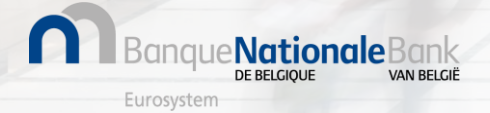

#### Hoe log ik in bij Filing?

Maak verbinding in testomgeving met <https://filing.uat2.cbso.nbb.be/>

Aanmelden bij Filing

Met de Filing applicatie kunt u jaarrekeningen en andere documenten opstellen en indienen. Gebruik een van je digitale sleutels om in te loggen!

 $\sum$ CSAM **Aanmelden** Meer informatie over het aanmeldingsprocedure

**Nationale**Bank

Selecteer eID als authenticatie methode

**1 2 3**

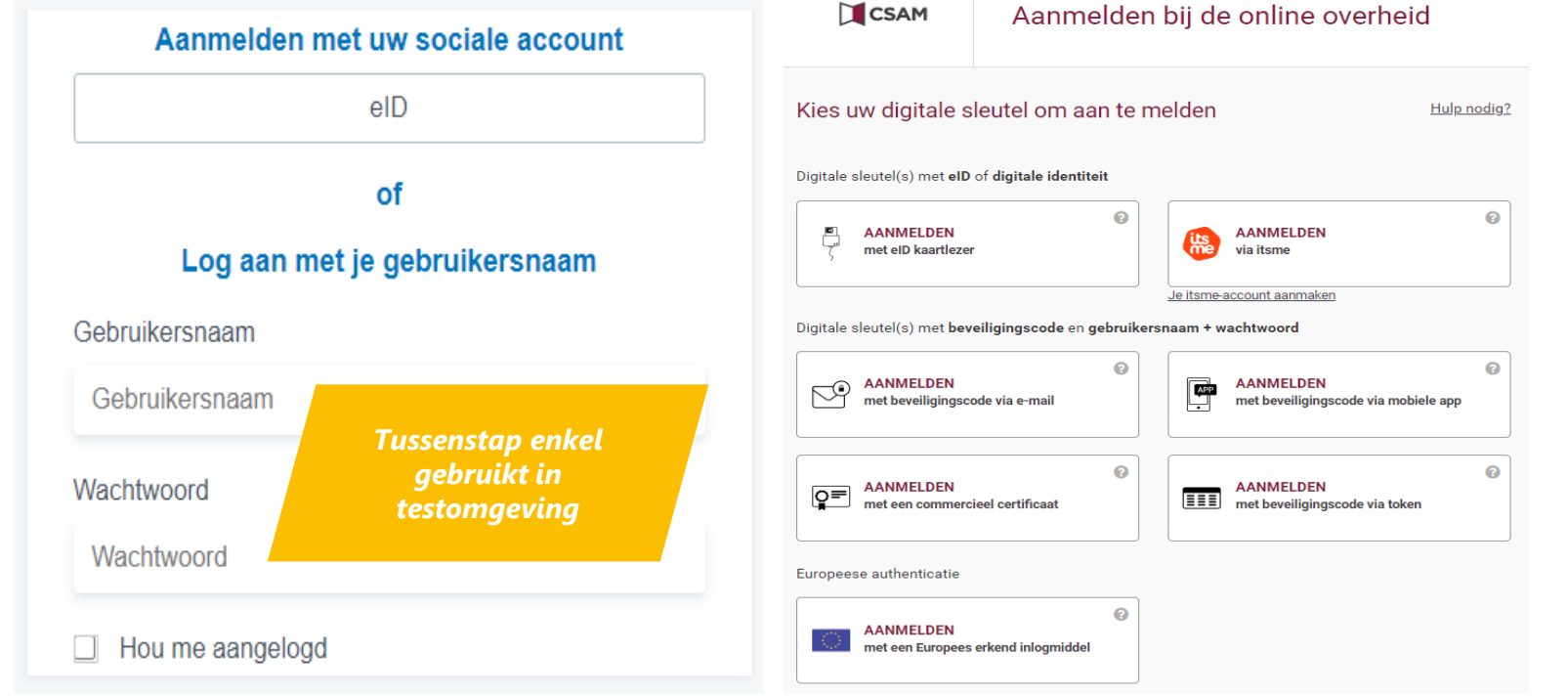

Volg de standaard CSAM

aanmeldingsprocedure (eID of itsme)

Toegang tot Filing in **productie**omgeving vanaf **04/04/2022** via [https://filing.cbso.nbb.be/](https://filing.uat2.cbso.nbb.be/)

#### Hoe stel ik mijn profielvoorkeuren in?

Toegang tot profielinstellingen Profiel bewerken starten:

klik op "Profiel wijzigen" om actie te ondernemen **1 2 3**

Uw e-mail-, taal- en telefoonvoorkeuren instellen

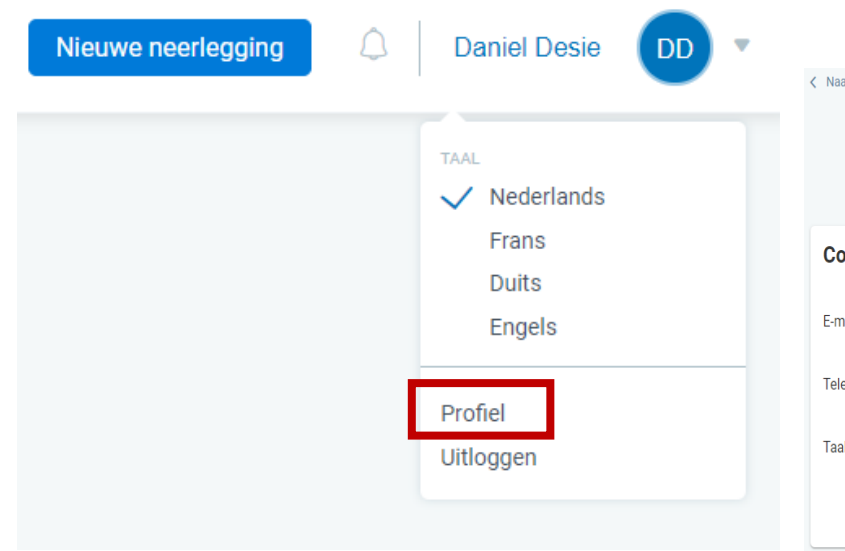

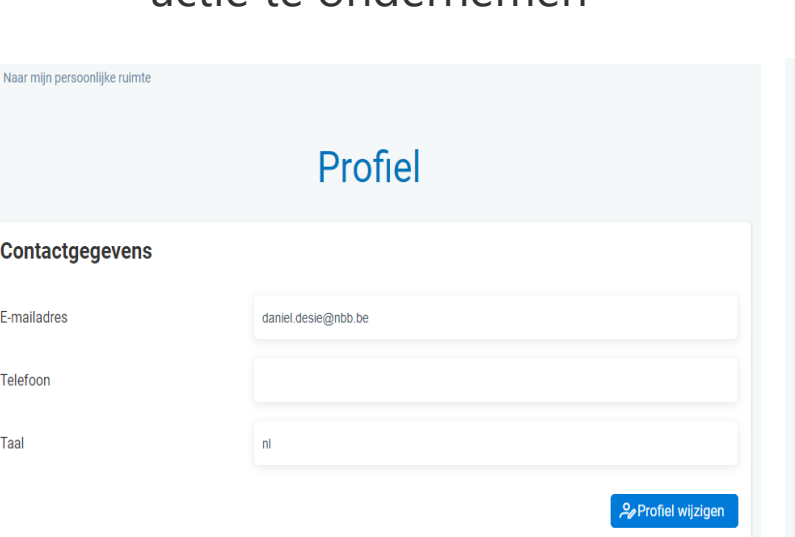

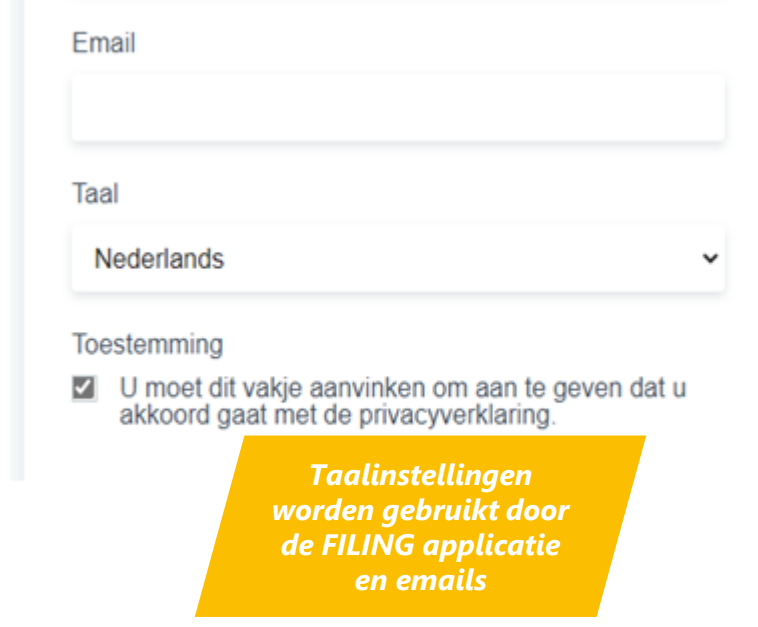

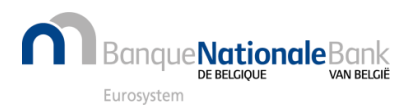

### Hoe gebruik ik de Persoonlijke Ruimte? (1/2)

e**Nationale**Bank

Voor een nieuwe gebruiker is de Persoonlijke Ruimte nog leeg.

- De persoonlijke ruimte is de eigen werkomgeving voor opmaak en/of neerlegging van jaarrekeningen.
- Je kan via onderstaand beginscherm XBRL(of Zip) -bestanden, aangemaakt via commerciële software, importeren, aangiften in PDF-formaat importeren of een jaarrekening van nul af aan opmaken.

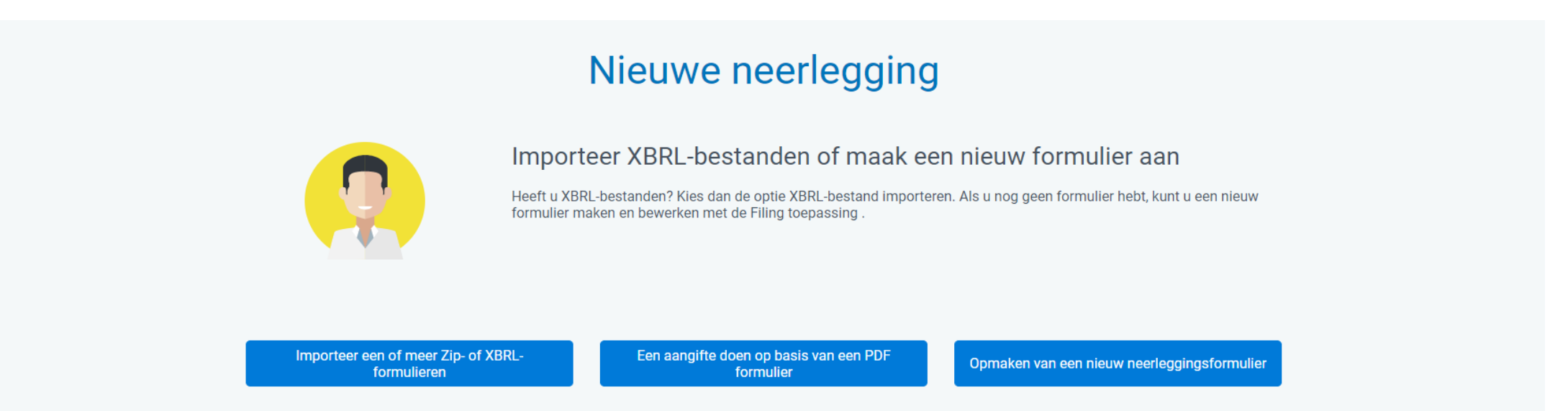

• Het resultaat van deze mogelijke acties komt in de Persoonlijke Werkruimte terecht, van waaruit je een heleboel acties kan ondernemen zoals de jaarrekeningen valideren, betalen, indienen, enz.

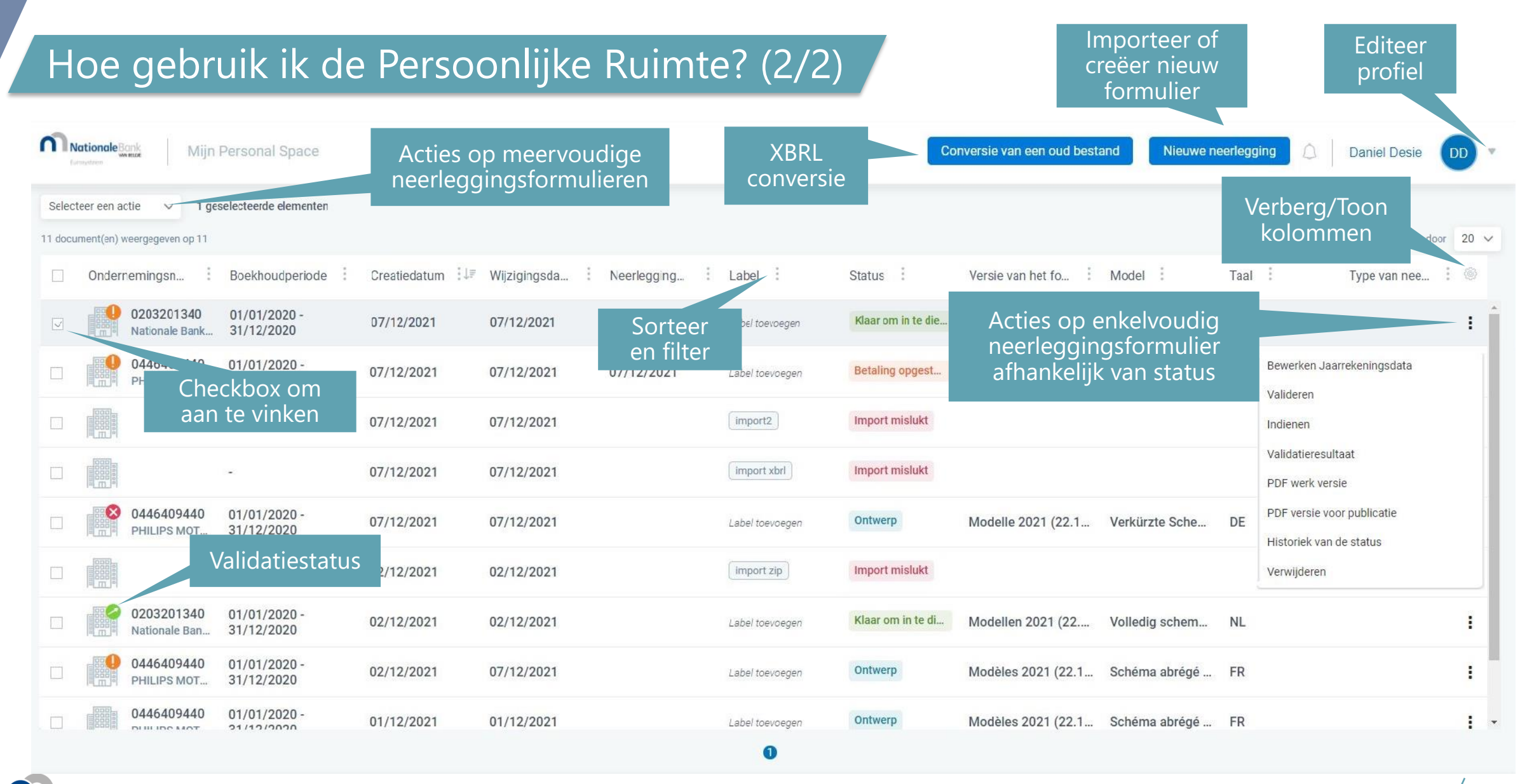

Eurosystem

**Nationale**Bank

VAN RELGIË

DE BELGIOUE

#### Welke versie van formulier of model kiezen (1/2)?

#### Welke versie van het formulier kiezen?

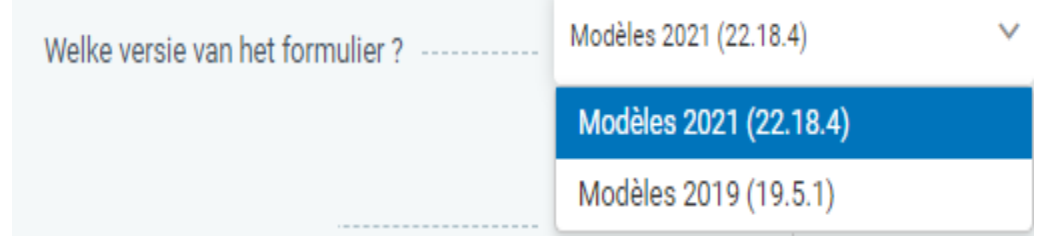

- Er kan binnen de toepassing met meerdere versies van formulieren gewerkt worden. In principe zijn de **meest recente formulieren altijd geldig**, ook voor oudere boekjaren. Op dit moment is dit versie "Modellen 2021 (22,18.x).
- Voor boekjaren eindigend vóór 1/1/2020 kan desgewenst de versie "Modellen 2019 (19.5.x) gebruikt worden.

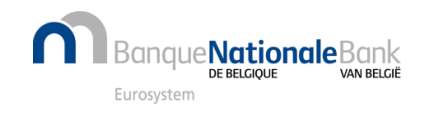

#### Welke versie van formulier of model kiezen (2/2)?

Welk model kiezen?

- Kies tussen modellen voor "**Vennootschappen**" of modellen voor "**Verenigingen en stichtingen**".
- Kies voor standaardmodellen in functie van groottecriteria tussen een **Volledig**, **Verkort** of **Micro** schema. Voor een PDF-neerlegging kan men bijkomend kiezen tussen een reeks niet-standaardmodellen.
- Kies voor vennootschappen in functie van de rechtsvorm tussen een **schema kapitaalvennootschap** of een **schema kapitaalloze vennootschap**.
- **Kies voor een (uitgebreid) schema** dat zowel de jaarrekening bevat als de andere neer te leggen documenten, d.w.z. een model zonder de vermelding (jaarrekening) of (andere documenten) tussen haakjes.

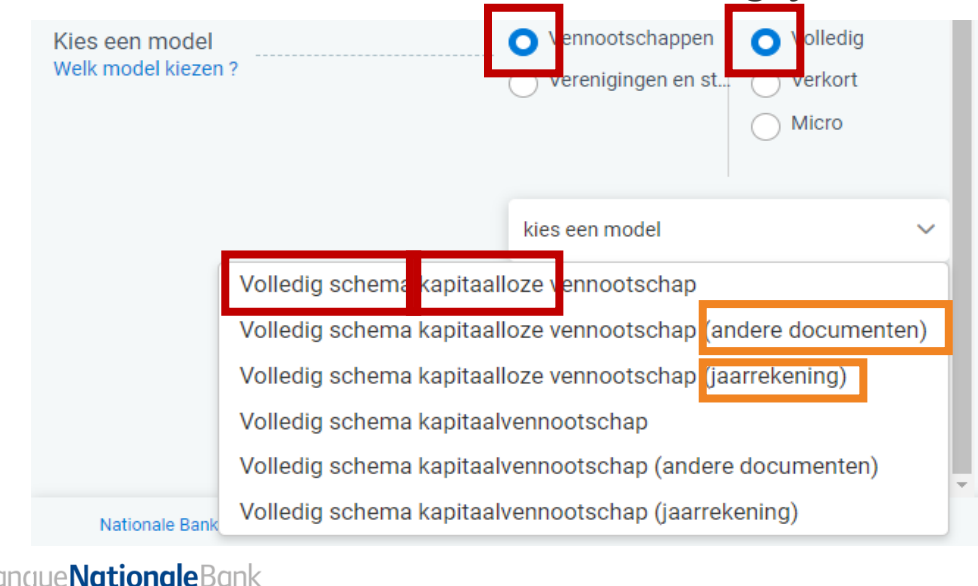

Uitzonderlijk kan men voor vennootschappen opteren om een gesplitste neerlegging te doen. Kies dan eerst voor een schema met de vermelding (jaarrekening) en op een later moment voor een schema met de vermelding (andere documenten). Opgelet: gesplitste neerleggingen zijn apart te betalen en zijn optioneel. Ze werden op vraag van de Wetgever ingevoerd om in regel te zijn met Richtlijn 2013/34/EU van het Europees Parlement.

### Hoe importeer ik bestaande formulieren in Filing?

Selecteer "Nieuwe neerlegging" en Kies "Importeer één of meer Zip of XBRL-formulieren" **1**

Selecteer één of meer bestanden

(Zip/XBRL) en ga verder met

"Importeren"

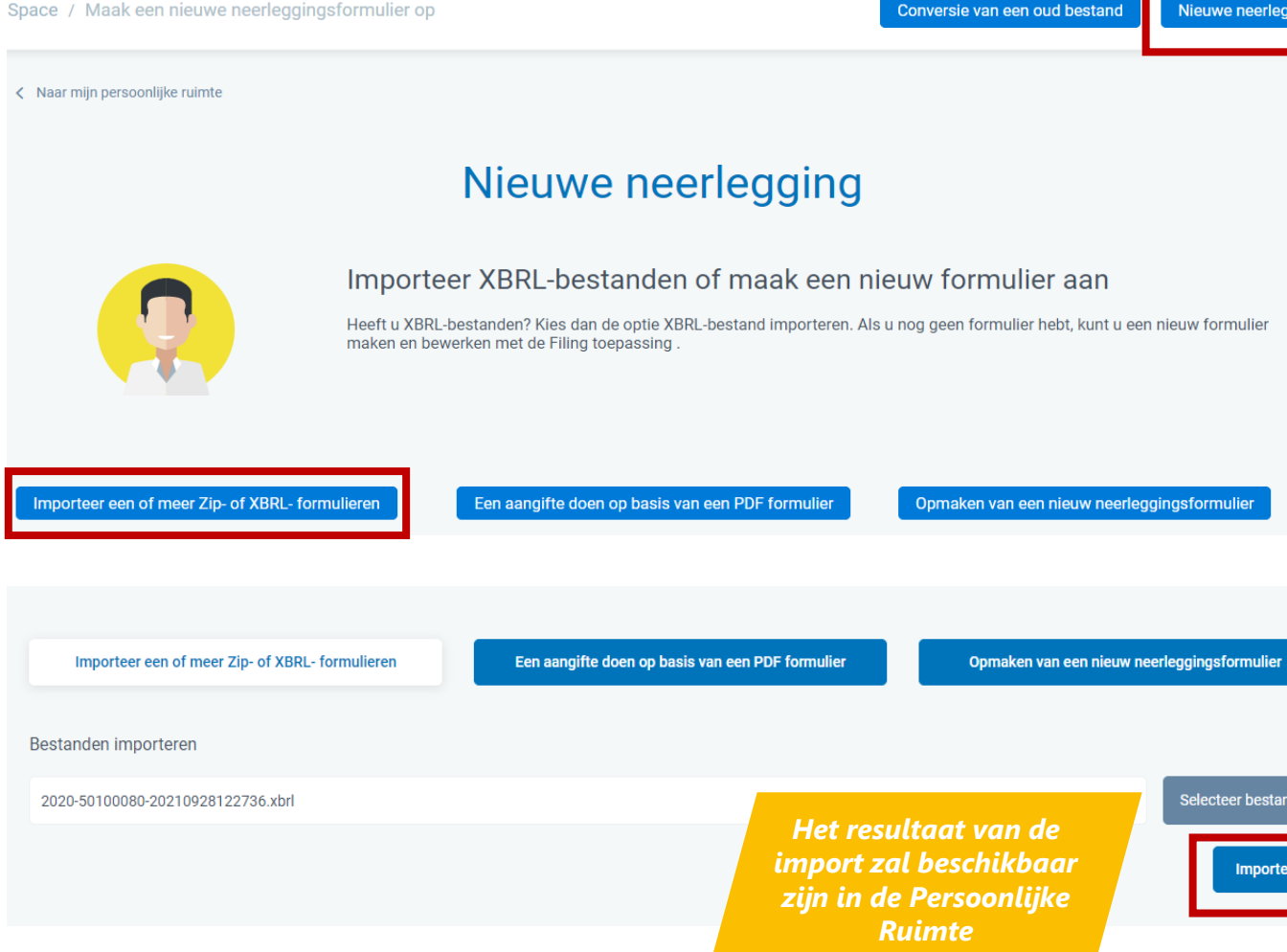

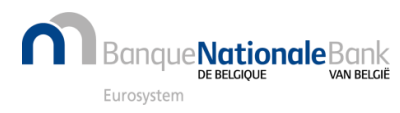

**2**

#### Hoe maak ik een nieuw formulier om alleen een PDF in te dienen? (1/4)

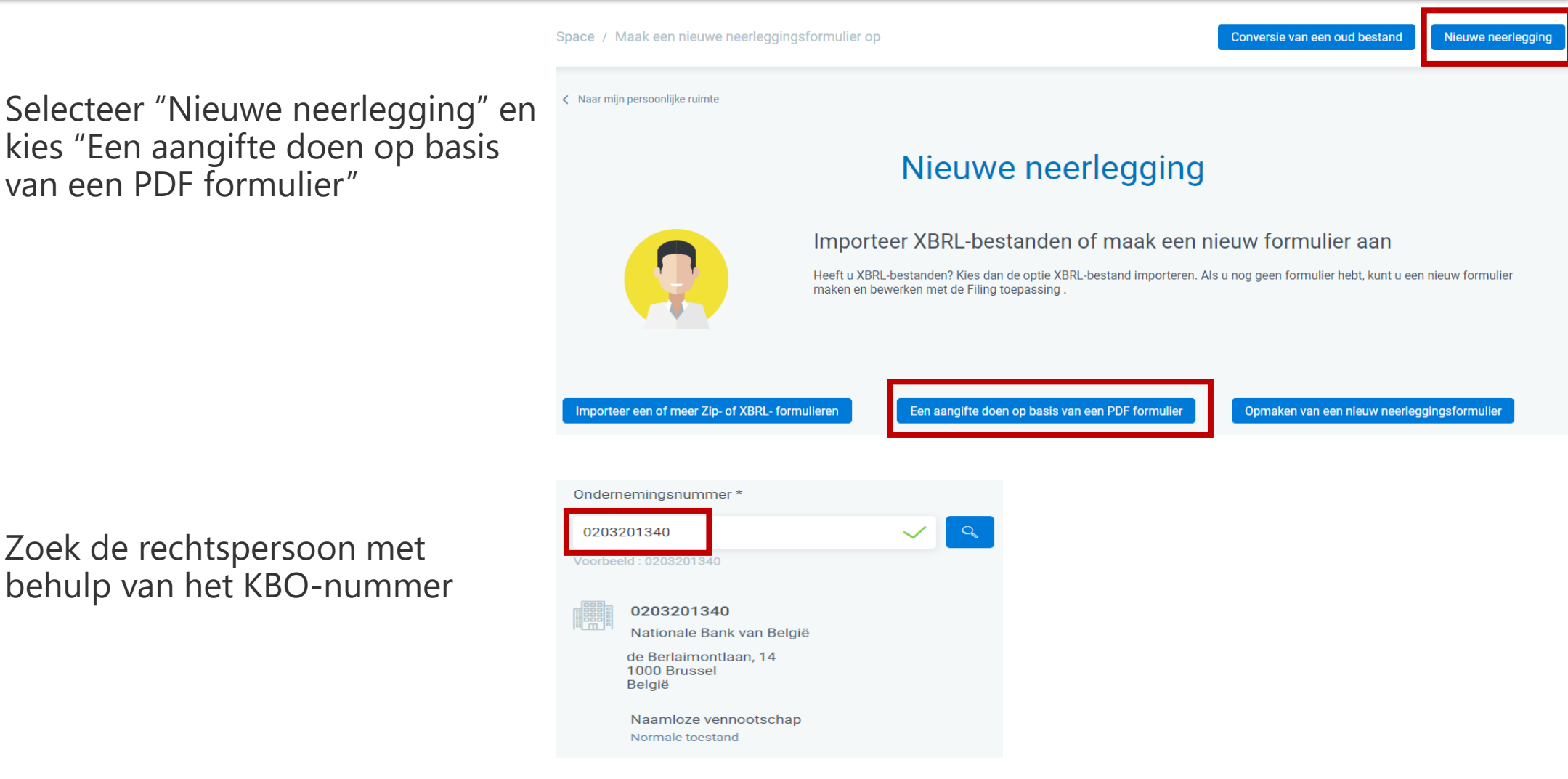

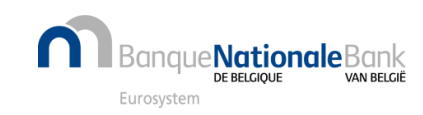

**1**

**2**

#### Hoe maak ik een nieuw formulier om alleen een PDF in te dienen? (2/4)

Geef begin- en einddatum van het boekjaar in (formaat "dd/mm/jjjj") **3**

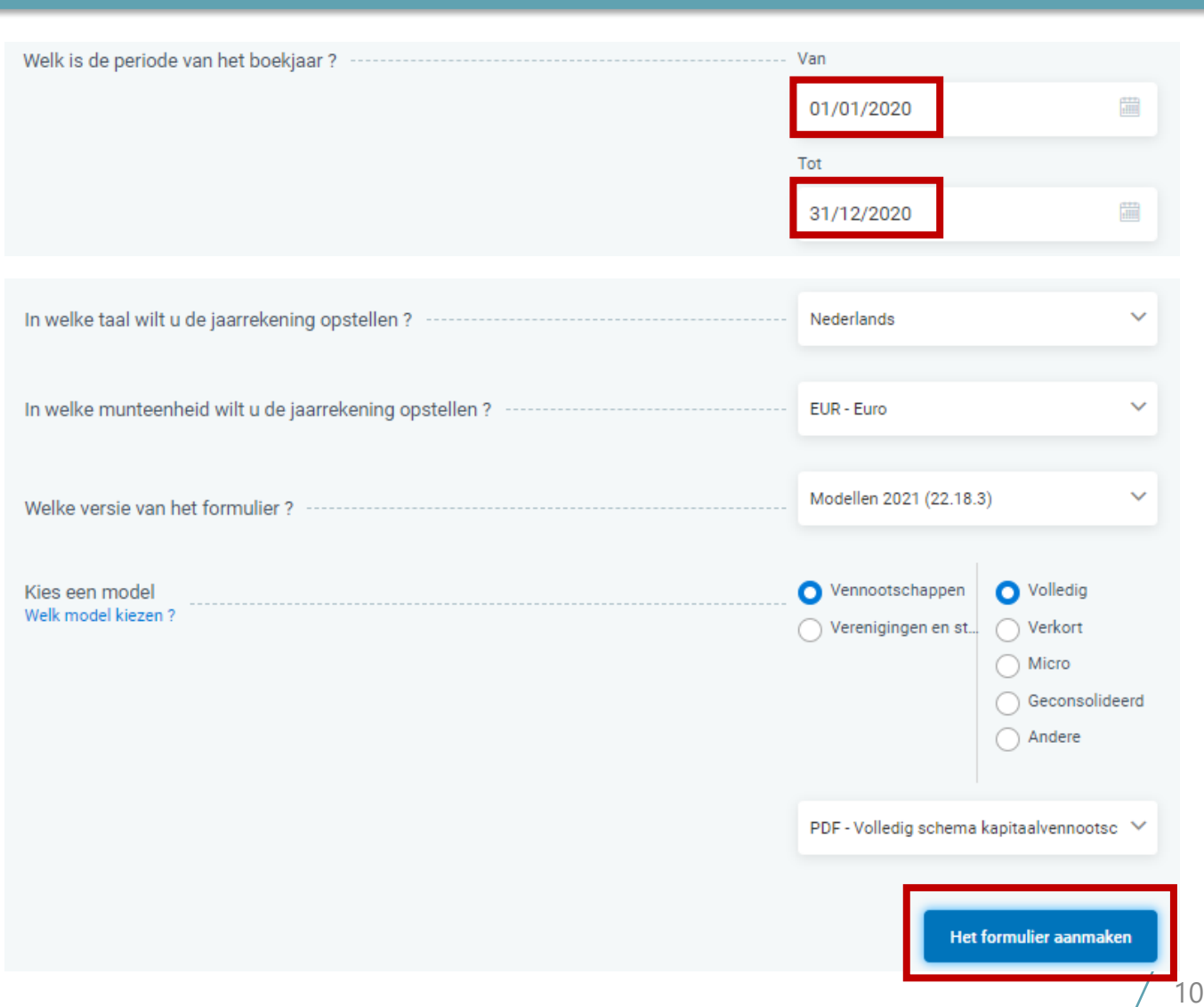

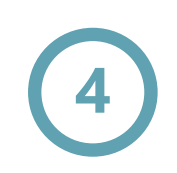

Verstrek de verplichte gegevens en bevestig via "Het formulier aanmaken"

Zie ook eerdere pagina "Welke versie van formulier of model kiezen"

:**Nationale**Bank Furosysten

#### Hoe maak ik een nieuw formulier om alleen een PDF in te dienen? (3/4)

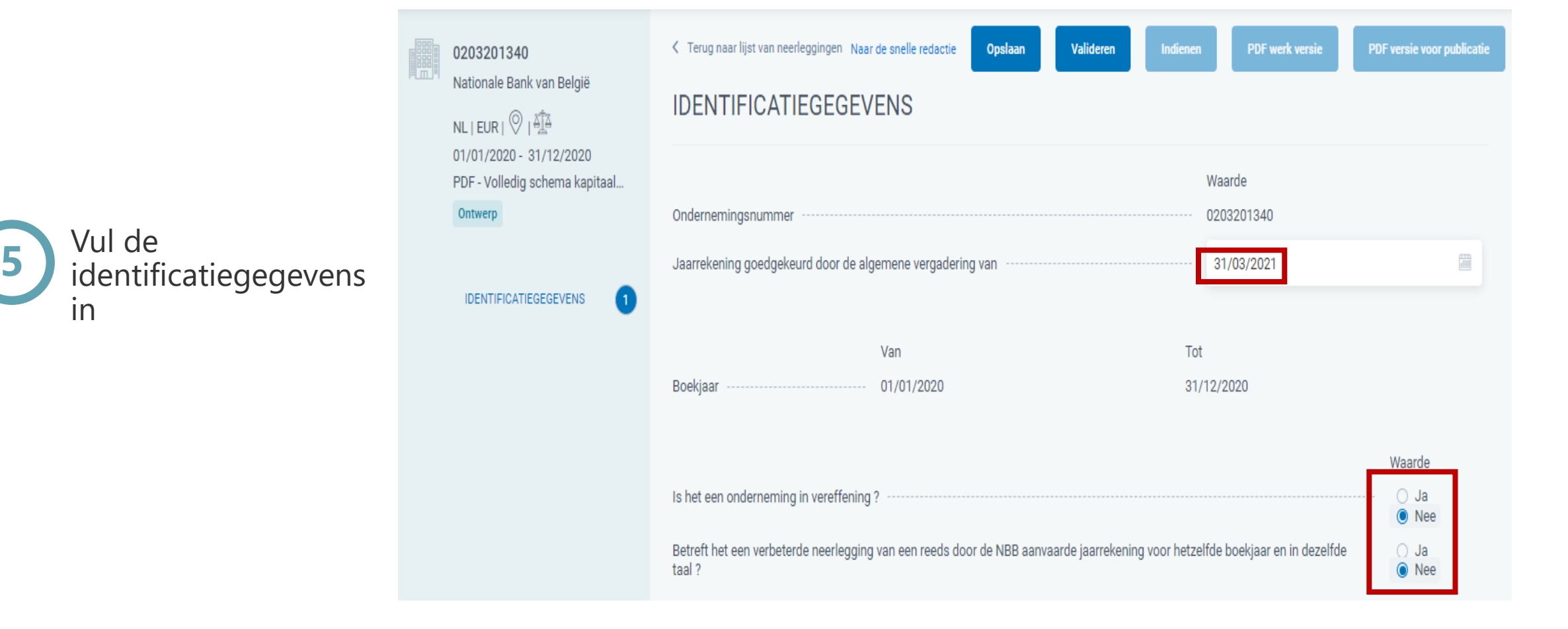

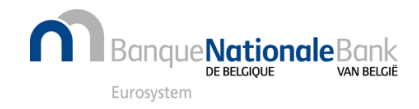

#### Hoe maak ik een nieuw formulier om alleen een PDF in te dienen? (4/4)

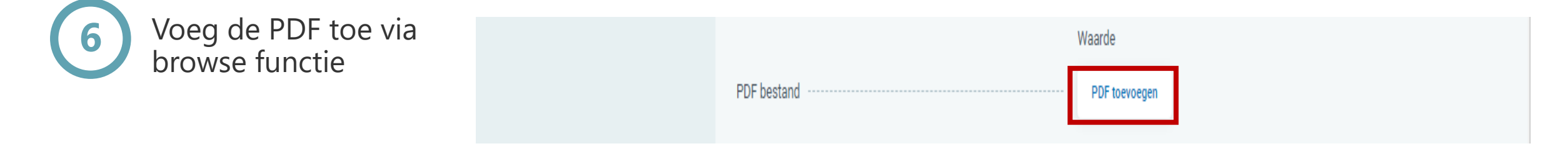

**Opgelet**: afhankelijk van het geval, kan de knop "PDF toevoegen" niet altijd gebruikt worden, zodat u op "Valideren" moet klikken om te weten te komen wat de fouten zijn

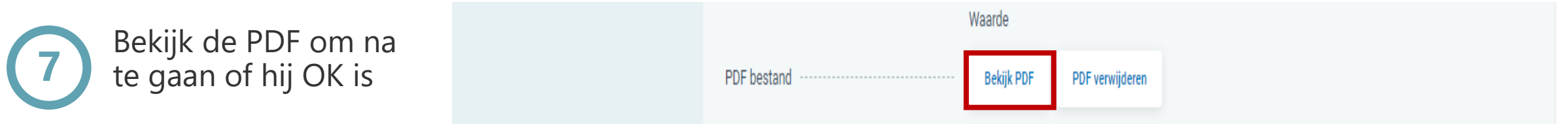

Indien de PDF niet OK is, kan deze nog verwijderd worden door te klikken op "PDF verwijderen". Daarna kan een nieuwe PDF toegevoegd worden.

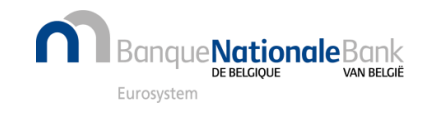

#### Hoe maak ik een nieuw standaard neerleggingsformulier vanaf nul op? (1/2)

Space / Maak een nieuwe neerleggingsformulier op

Selecteer "Nieuwe neerlegging" en kies "Opmaken van een nieuw neerleggingsformulier"

Zoek de rechtspersoon met behulp van het KBO-nummer

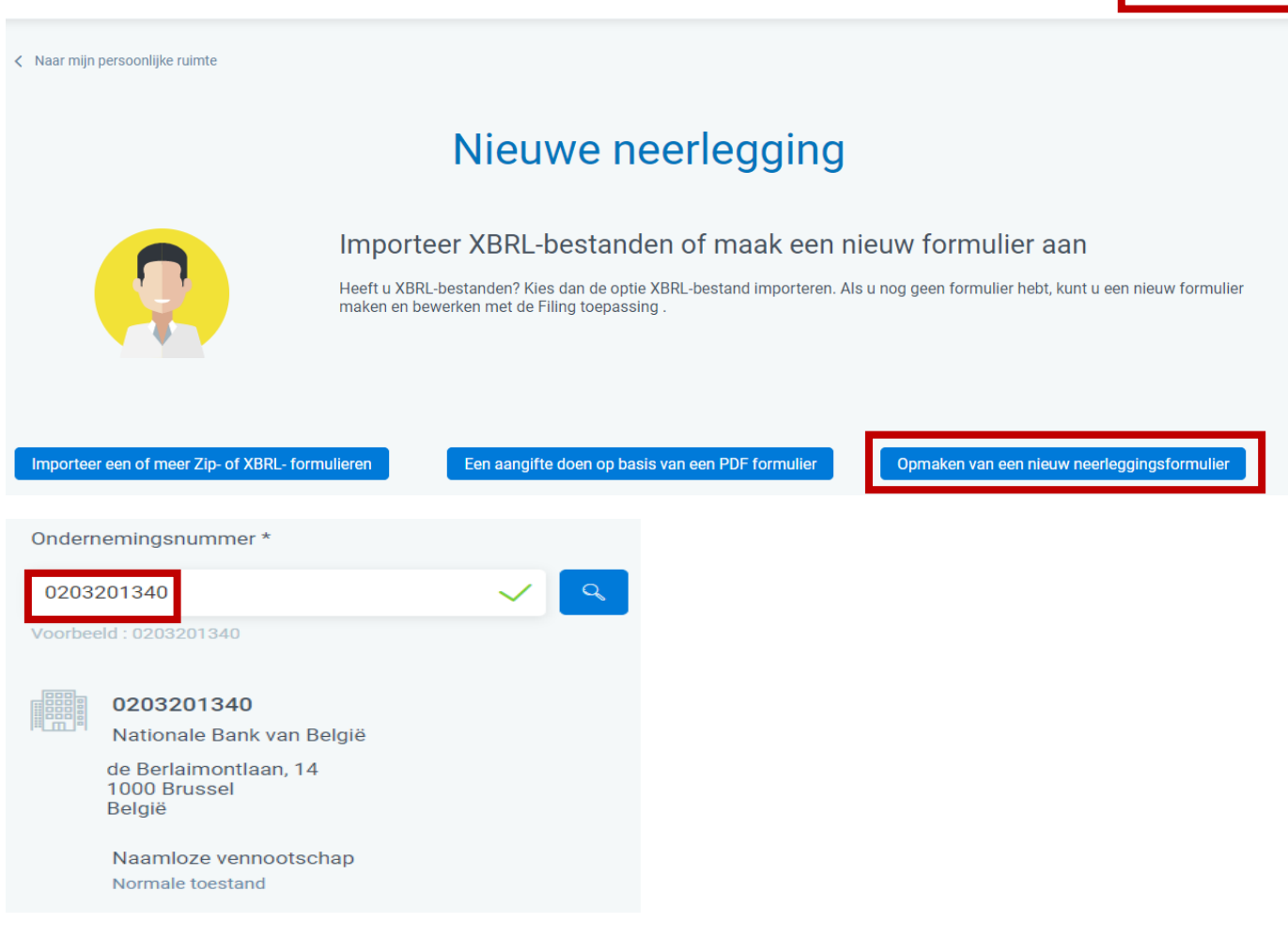

Conversie van een oud bestand

Nieuwe neerlegging

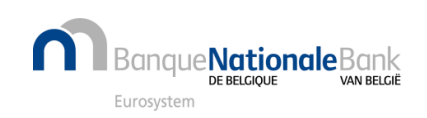

**1**

**2**

#### Hoe maak ik een nieuw standaard neerleggingsformulier vanaf nul op? (2/2)

**3**

Geef begin- en einddatum van het boekjaar in (formaat "dd/mm/jjjj")

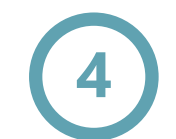

Furosysten

**Nationale**Bank

Verstrek de verplichte gegevens en bevestig via "Het formulier aanmaken"

Zie ook eerdere pagina "Welke versie van formulier of model kiezen?"

Inhoud ingeven: zie pagina "Hoe kan ik de inhoud van het rapport bewerken ?" **<sup>5</sup>**

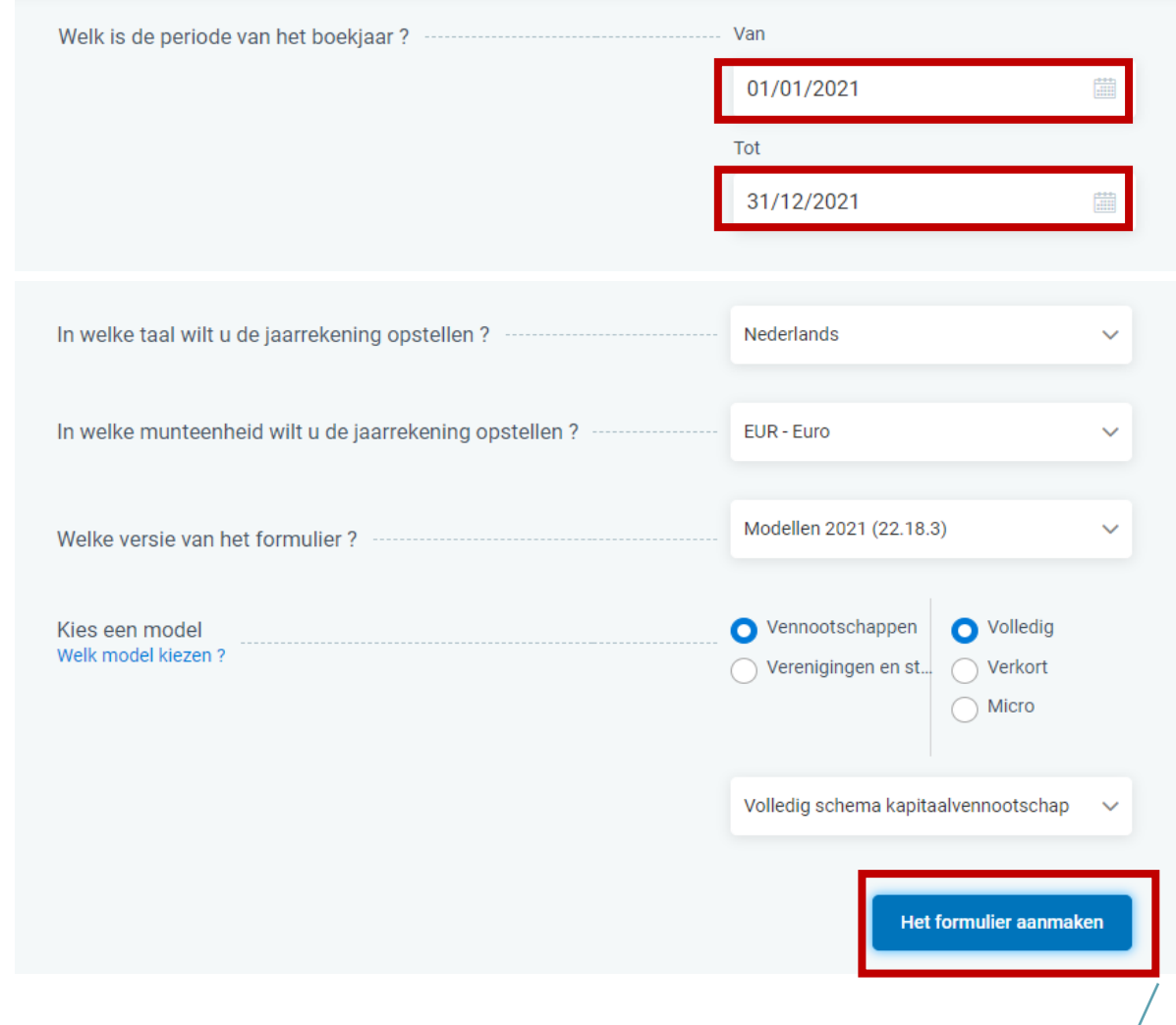

#### Hoe kan ik de inhoud van het neerleggingsformulier bewerken?

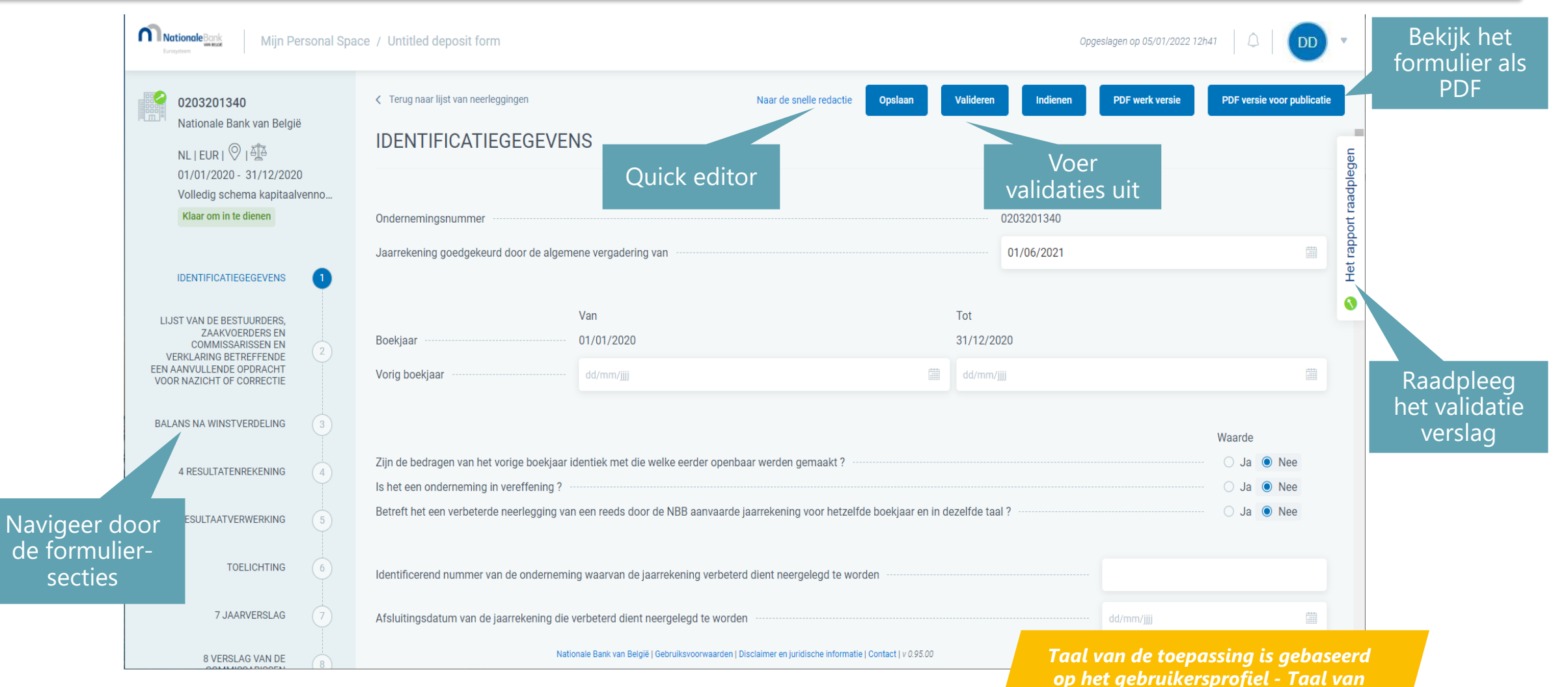

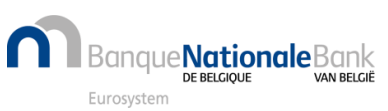

*het formulier is gebaseerd op de neerleggingsparameters*

## Hoe dien ik het neerleggingsformulier in bij de NBB?

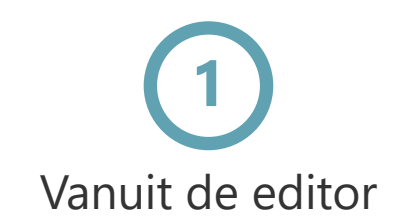

**Banque Nationale Bank** 

Eurosystem

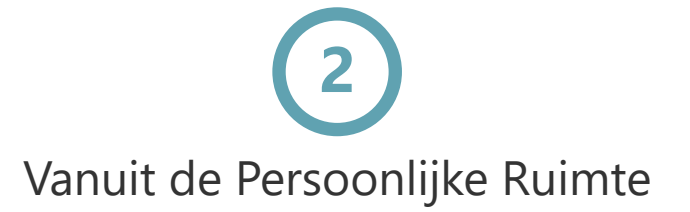

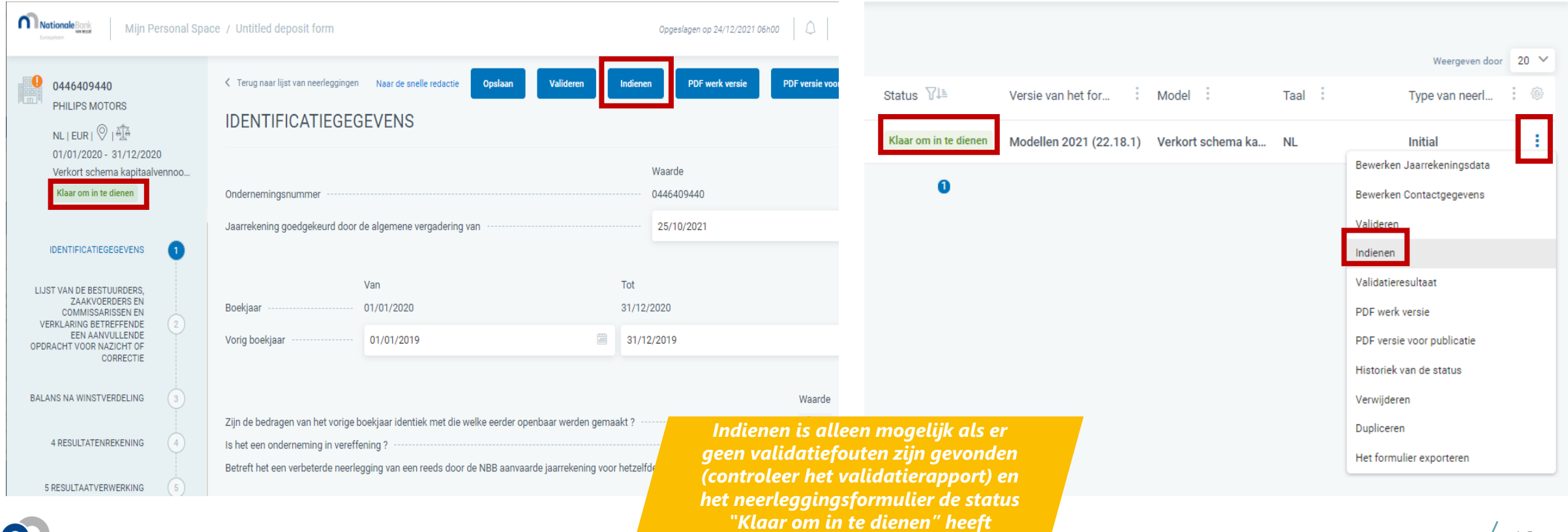

#### Hoe betaal ik het (de) neerleggingsformulier(en)?

Weergeven door 20 V

Selecteer het formulier en

kies actie "Betalen"

Bekijk bedragen, deadline en kies tussen Online ("Doorgaan met betaling") of "Uitgesteld" betalen

#### Overzicht van de neerleggingsformulier(en)

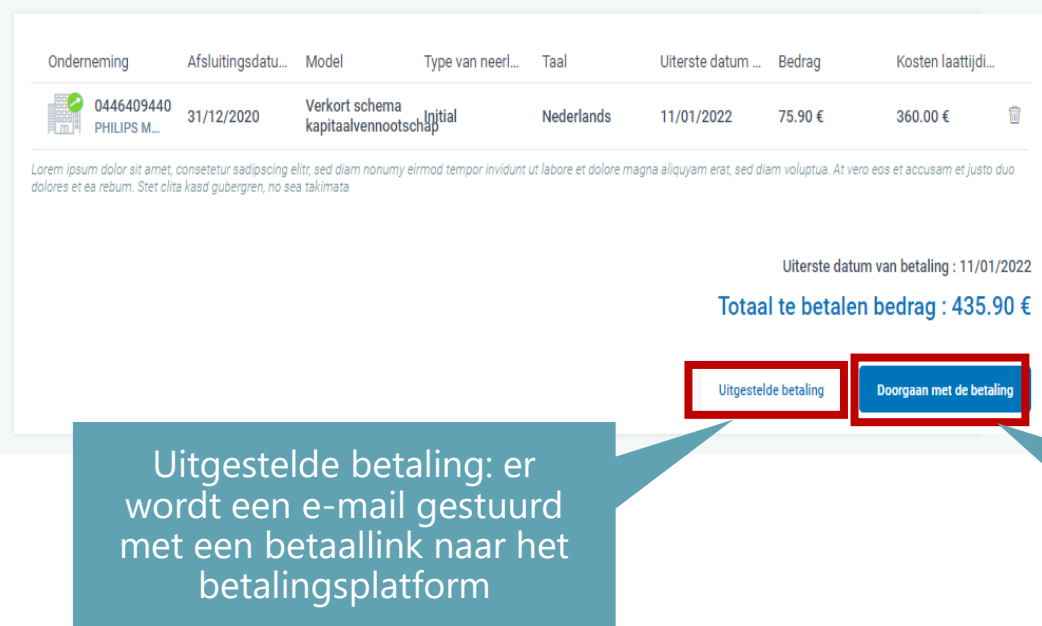

Voltooi de transactie op het betalingsplatform (CCV) **1 2 3**

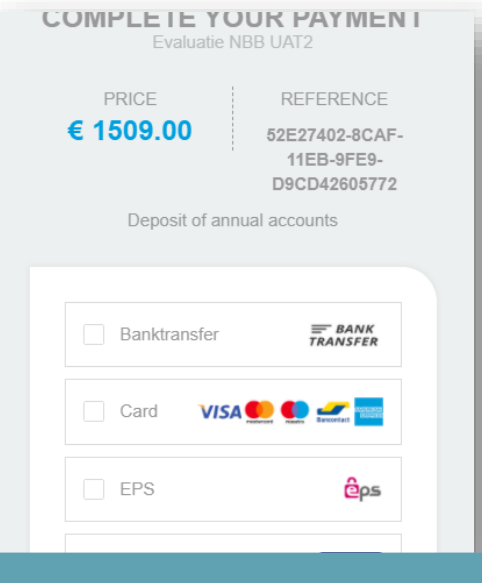

Online betalen : u wordt onmiddellijk doorgestuurd naar het betalingsplatform

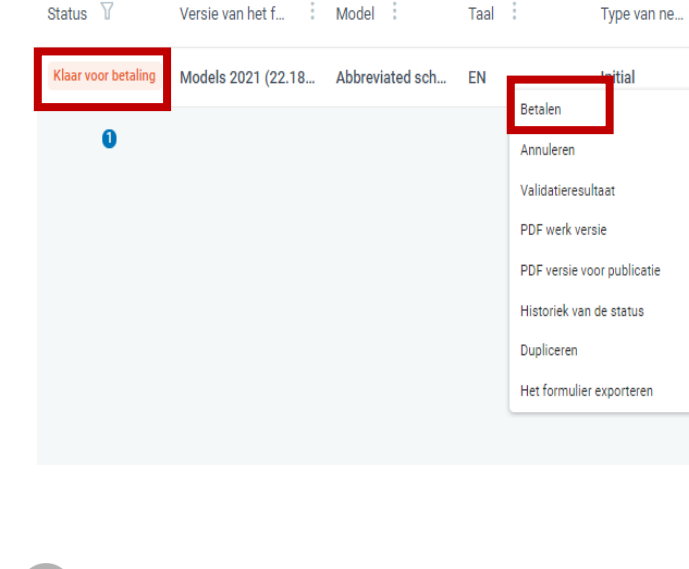

e**Nationale**Bank VAN RELGIË Eurosystem

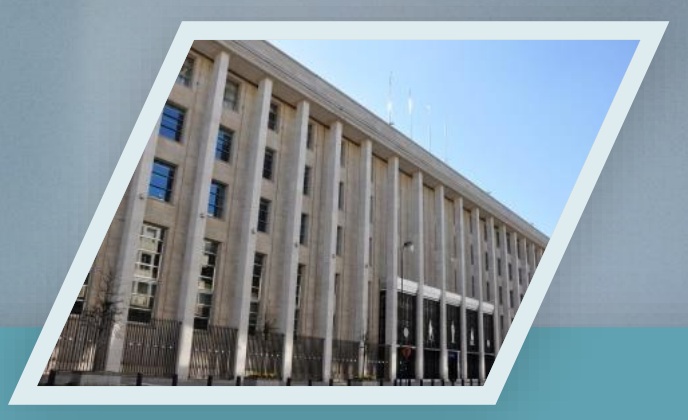

## Contacteer ons

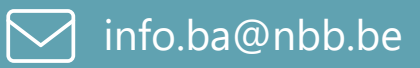

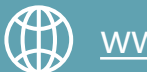

[www.nbb.be/2022](https://www.nbb.be/2022)

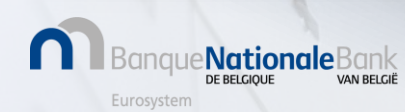